## Importing Boundaries or Rx into 2020 SeedSense

1. Make sure shapefiles are in a folder named "Sendto2020" and insert into the monitor. *(If you may have to adjust the prescription in the monitor, you MUST merge polygons before you will be able to. See Premier Process: "Merging Polygons in SMS".)*

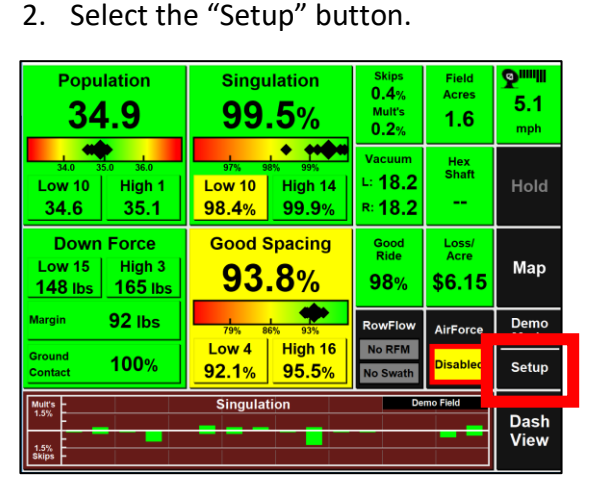

PREMIER

**PROCESS** 

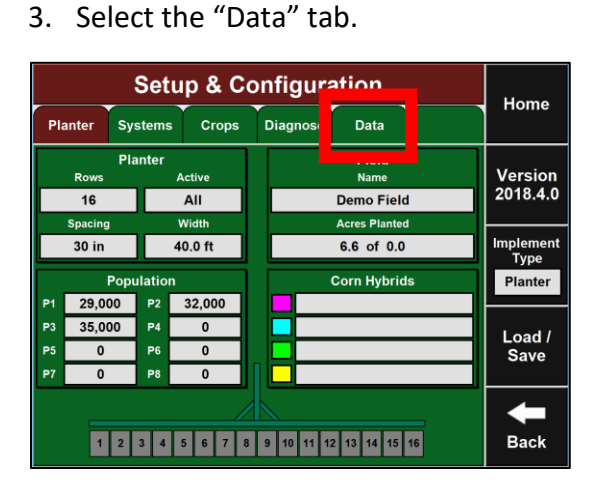

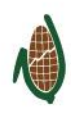

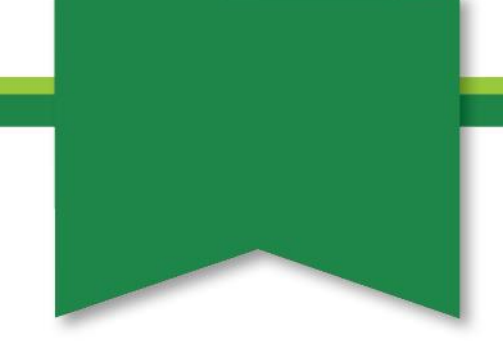

4. Select the "Import" button.

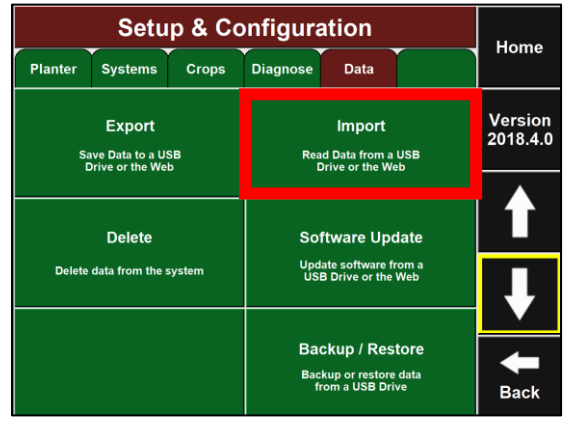

5. Select the "Prescription/Boundary" button.

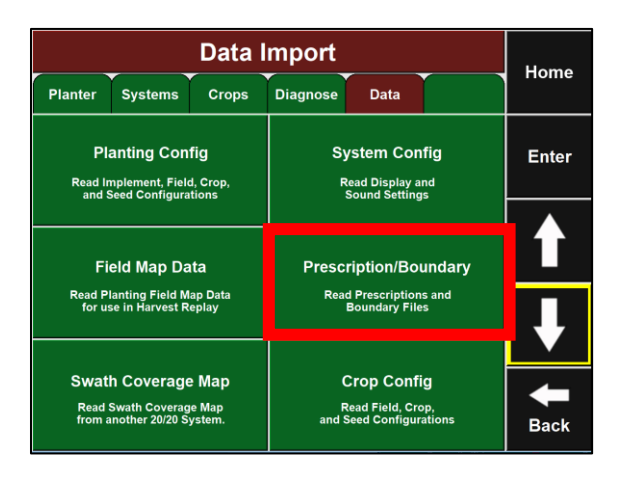

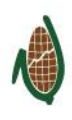

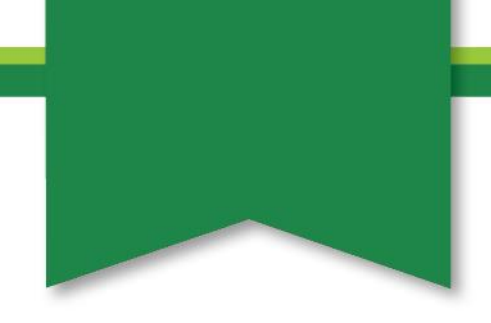

6. Select the "Planter" tab.

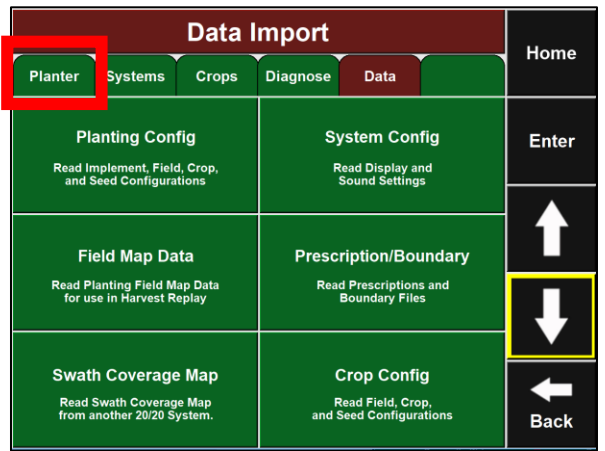

7. Select the "Field Name" button.

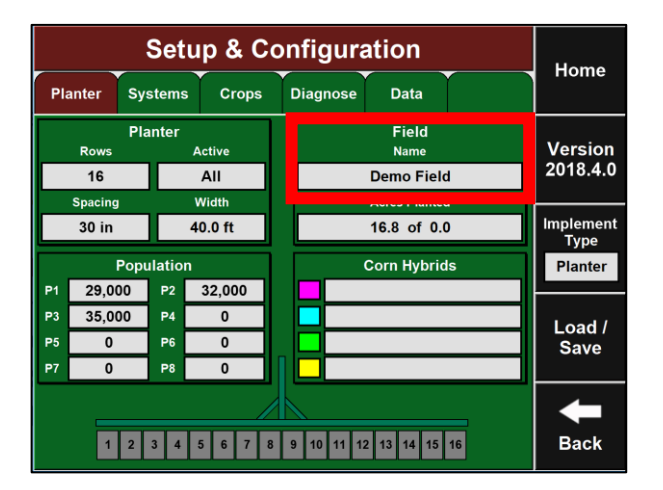

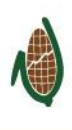

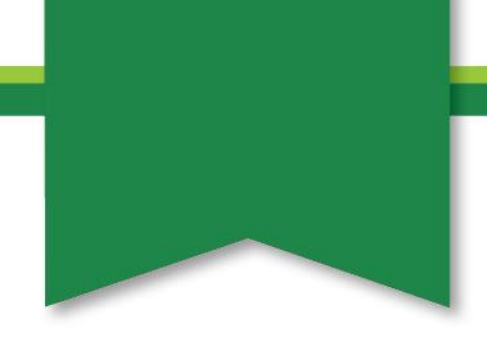

8. Select the field that is to be active:

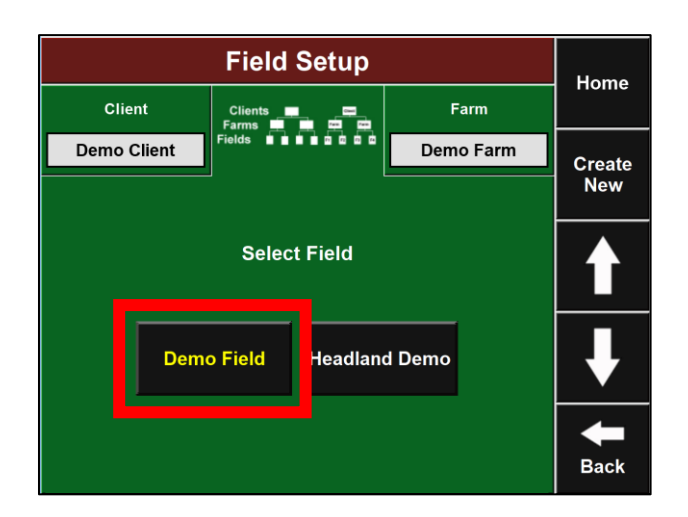

9. Select the "Prescription" button.

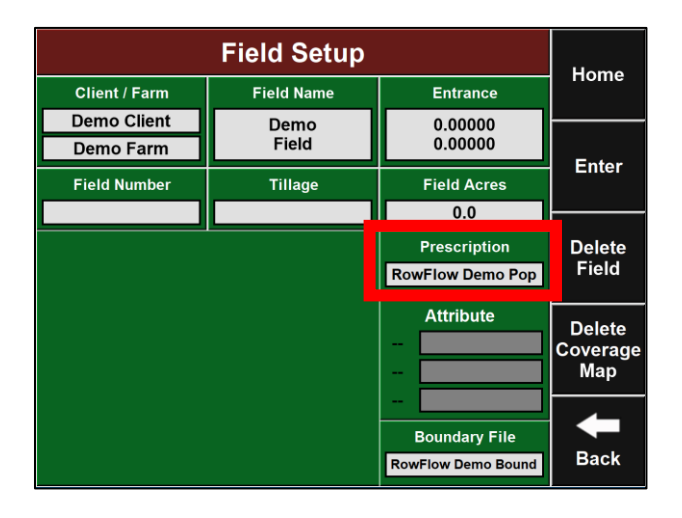

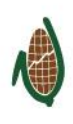

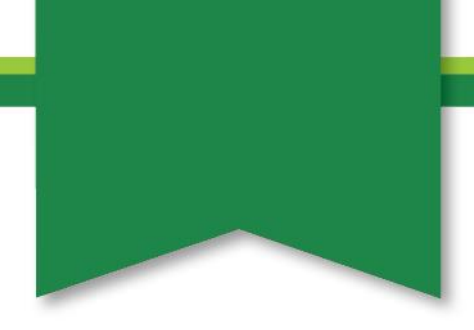

10. Select the Rx file for that field and select the "Enter" button.

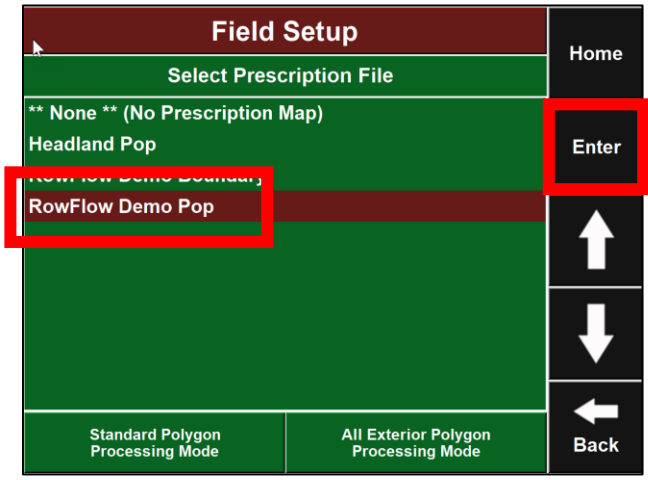

11. Select the attribute for variable rating (TargPop, Tgt\_Rt\_1, etc.) and select the "Enter" button.

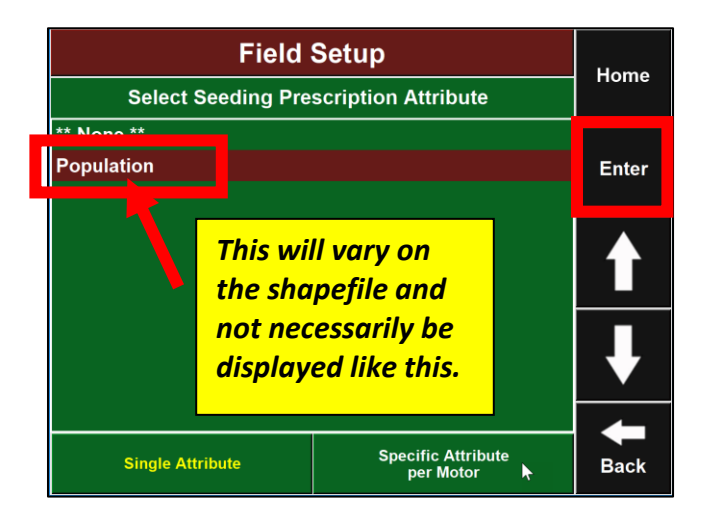

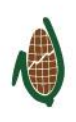

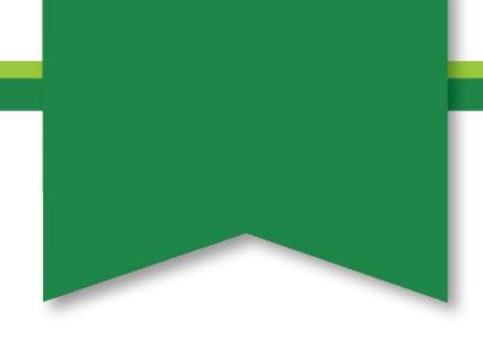

12. Do the same for the boundary, if need be and click "Enter".

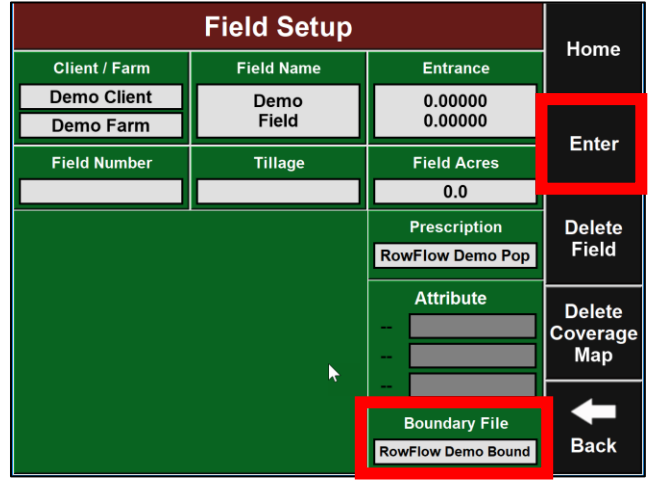

13. Now select the boundary for the field and select the "Enter" button.

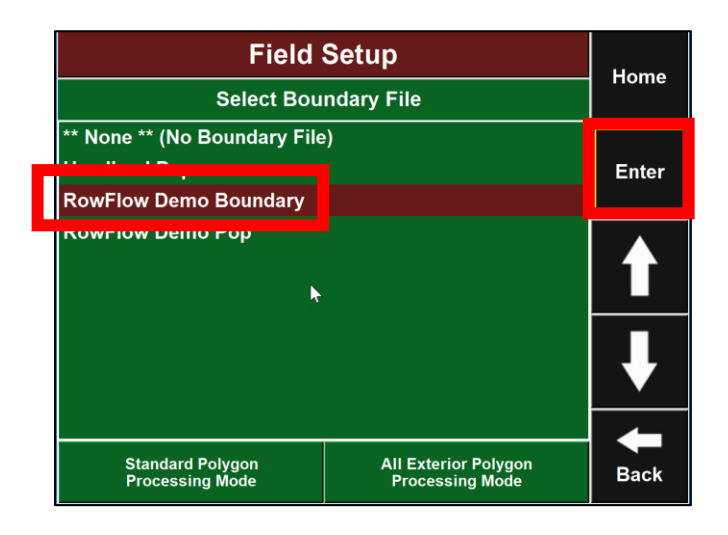

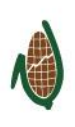

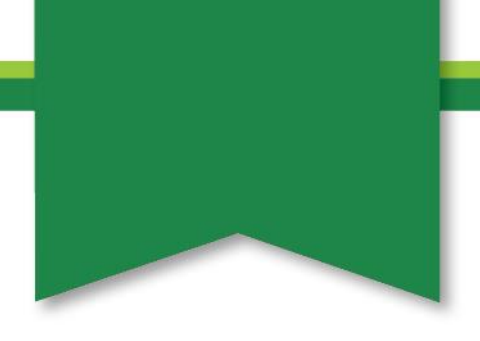

- 14. If prompted, select "Dataset" as the attribute.
- 15. To adjust the prescription, from the "Home" page, select "Var Rate". (If you receive an error message that states that there is too many polygons, see the Premier Process: "Merging Polygons in SMS".)

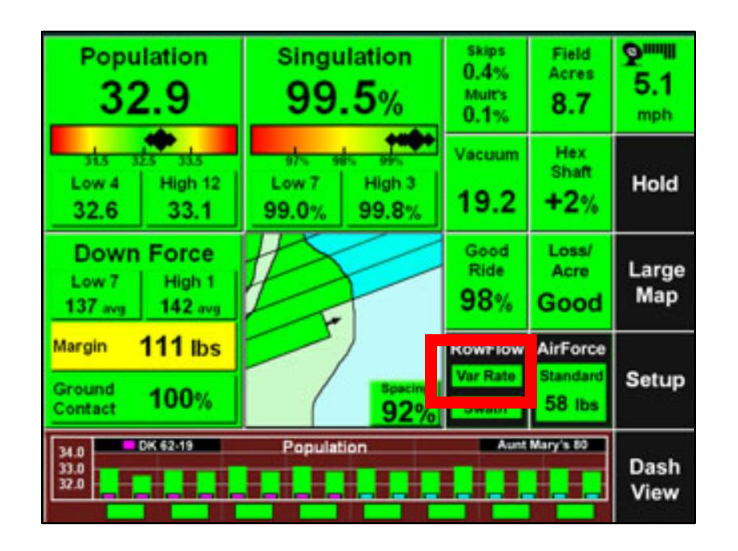

16. Select the "AutoMap Express" button.

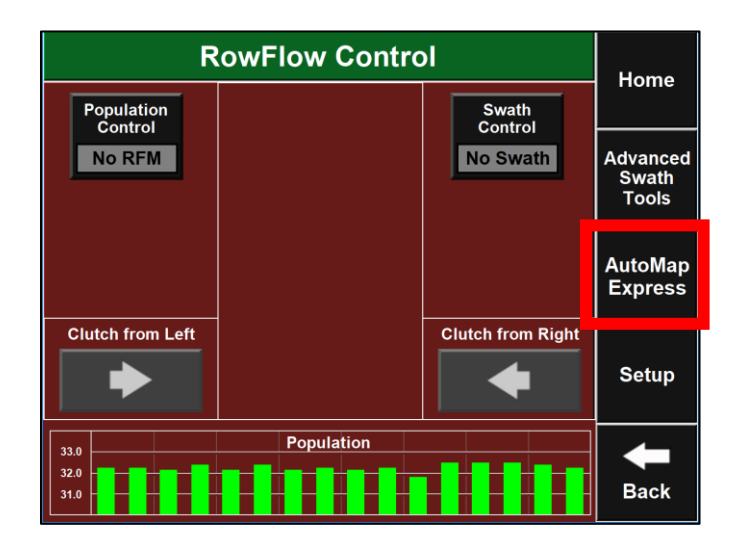

17. If prompted, select "Edit".

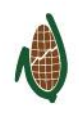

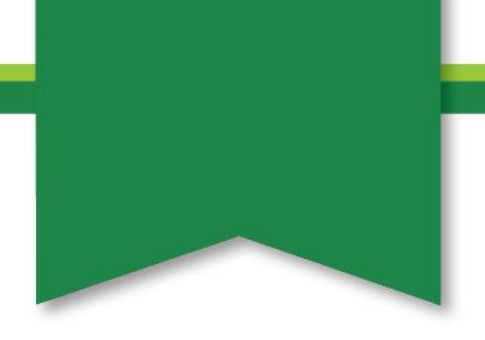

18. Select the "Edit Existing Zones" button.

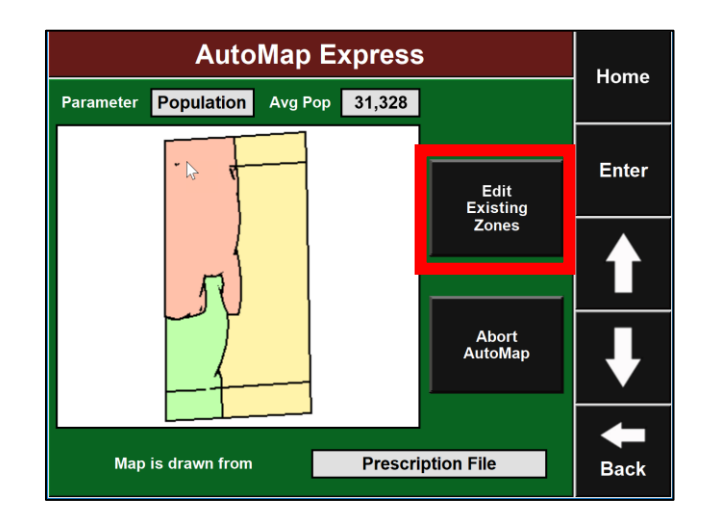

19. Select the zone that you wish to change and then decide how to change it.

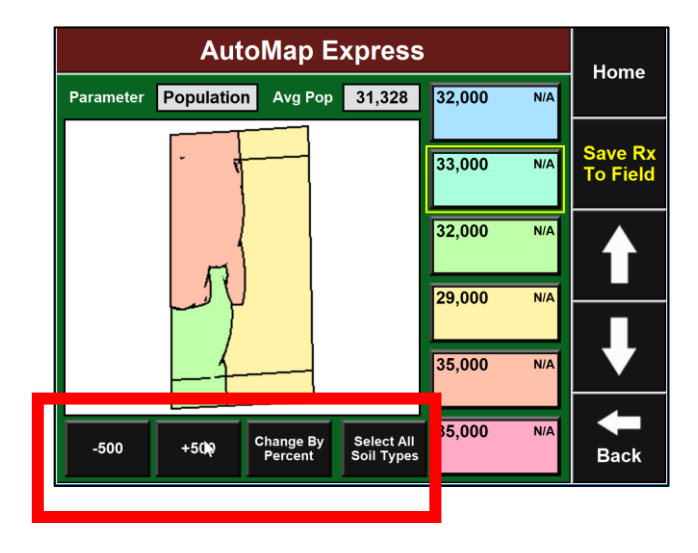

20. Click "Save Rx to Field".

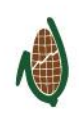